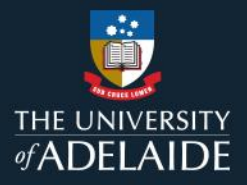

1

# *How to enrol a team member in MyLearning*

## **Information Guide**

**To enrol one or more team members** (direct and next level reports) into a learning course:

- 1. If you are not connected to the University network, please **[connect to VPN](https://uniadelaide.service-now.com/kb_view.do?sysparm_article=KB0011788)**.
- 2. Login to **[MyLearning.](https://elm.adelaide.edu.au/)**
- 3. Click **Employee Self Service** dropdown (top left-hand corner) to the **Manager Self Service** view.
- 4. Select the **Team Learning** tile.
- 5. Click on **Team Members** on the left-hand menu.
- 6. Under Team Members, click the drop-down to **View Team Members Reporting To**.
	- People leaders can enrol direct and next level reports. To enrol next level reports, select your direct report and click **Go** to bring up direct report's team members.
- 7. **Select** the learner's **Name/s** or use the Select All (recommended only for up to 30 learners) check box.
- 8. Click **Group Actions** drop-down. Select **Enrol** and click **Go.**
- 9. Go to the **Find Learning** page, **select** the course or class required, and **Enrol**.

#### Note:

A learner can also self-enrol to courses by logging into MyLearning, searching for the online course through **Find Learning** and selecting **Enrol**.

*Please refer to the following page for a visual representation of the above instructions.*

If you continue to encounter an error or issue, please contact the [HR Service Centre](mailto:HR%20Service%20Centre%20%3chrservicecentre@adelaide.edu.au%3e) (8313 1111).

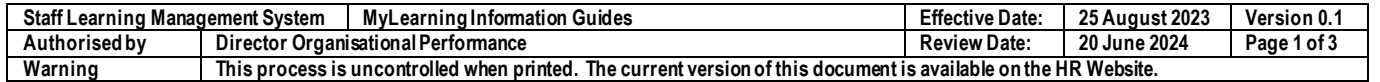

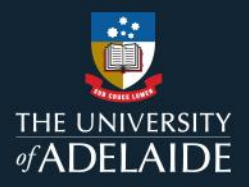

## *How to enrol a team member in learning*

### **Information Guide (visual)**

**To enrol one or more team members** (direct and next level reports) into required learning:

- 1. If you are not connected to the University network, please **[connect to VPN](https://uniadelaide.service-now.com/kb_view.do?sysparm_article=KB0011788)**.
- 2. Login to **[MyLearning.](https://elm.adelaide.edu.au/)**
- 3. Click **Employee Self Service** dropdown (top left-hand corner) to the **Manager Self Service** view.

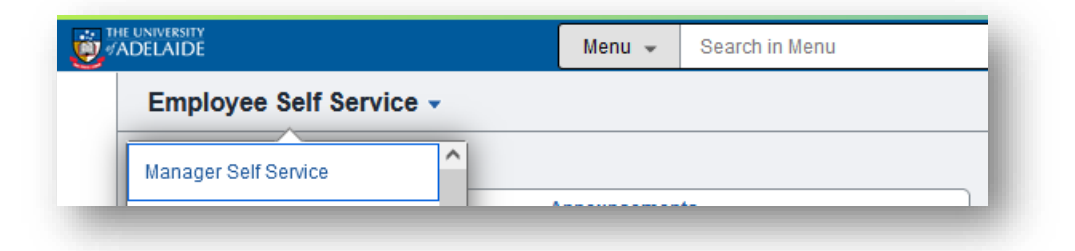

4. Select the **Team Learning** tile.

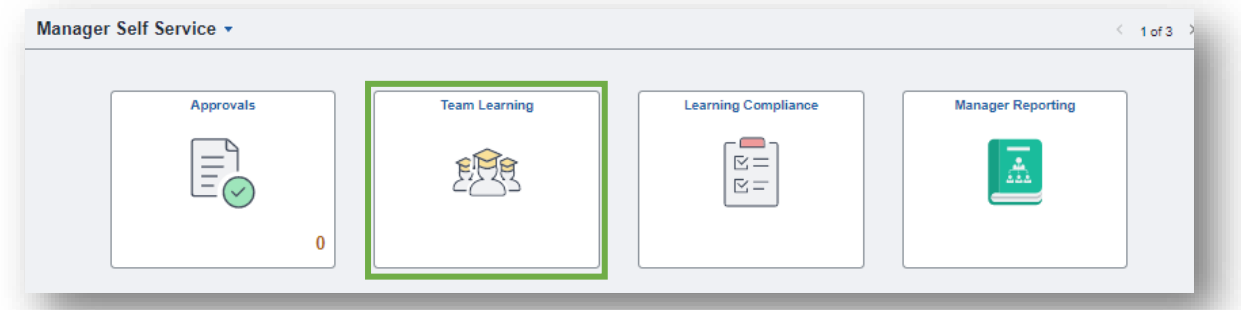

5. Click on **Team Members** on the left-hand menu.

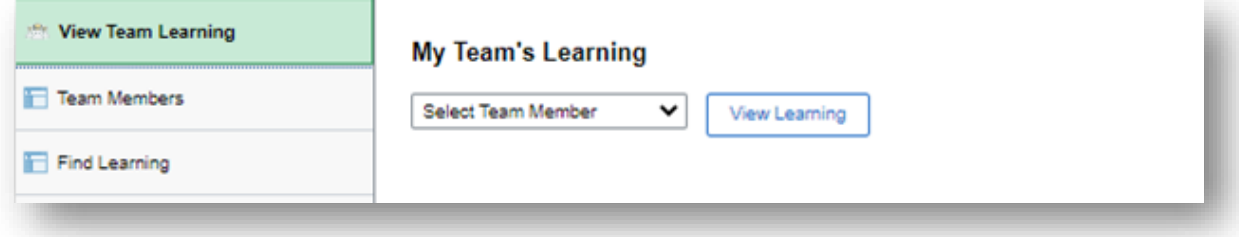

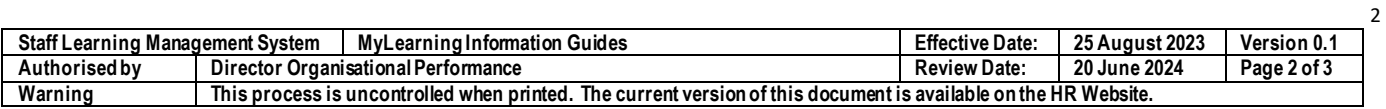

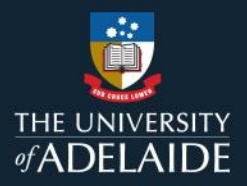

3

6. Under Team Members, click the drop-down to **View Team Members Reporting To**.

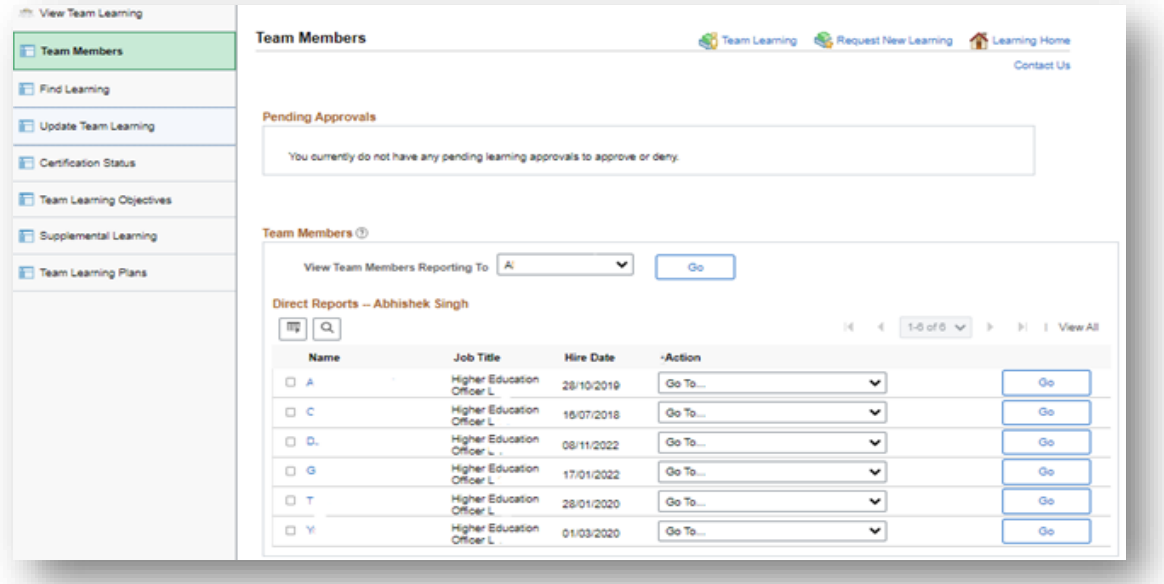

7. **Select** the learner's **Name/s** or use the Select All (recommended only for up to 30 learners) check box.

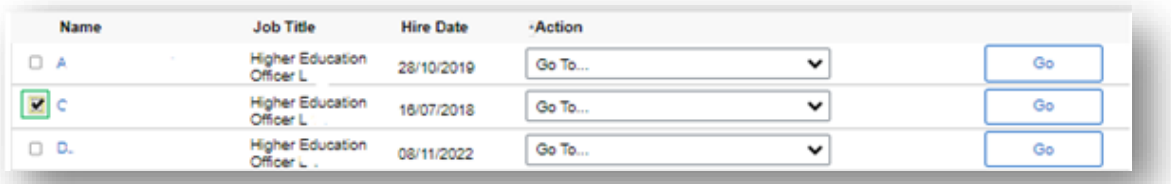

8. Click **Group Actions** drop-down. Select **Enrol** and click **Go.**

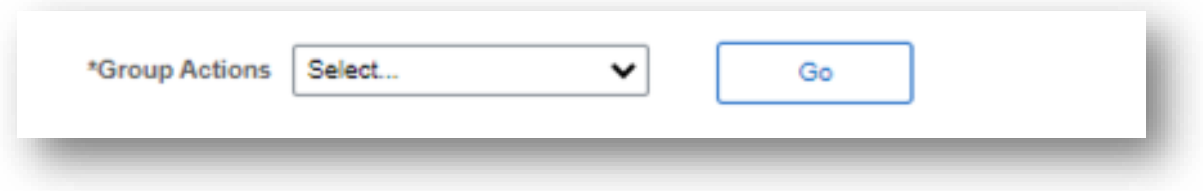

9. Go to the **Find Learning** page, **select** the course or class required, and **Enrol**.

If you continue to encounter an error or issue, please contact the **HR** Service Centre (8313 1111).

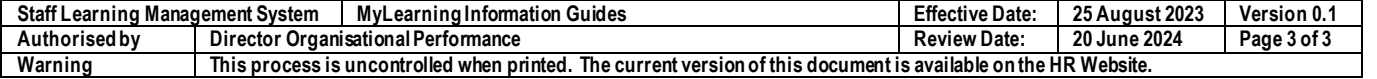